## **ขั้นตอนการใช้บริการระบบ E-service ของอบต.วัดโบสถ์**

1. เข้าเวปไซต์อบต.วัดโบสถ์ <https://www.watbotchonburi.go.th/index.html> icon เข้าสู่ระบบ E-service จะปรากฎบนเวปไซต์

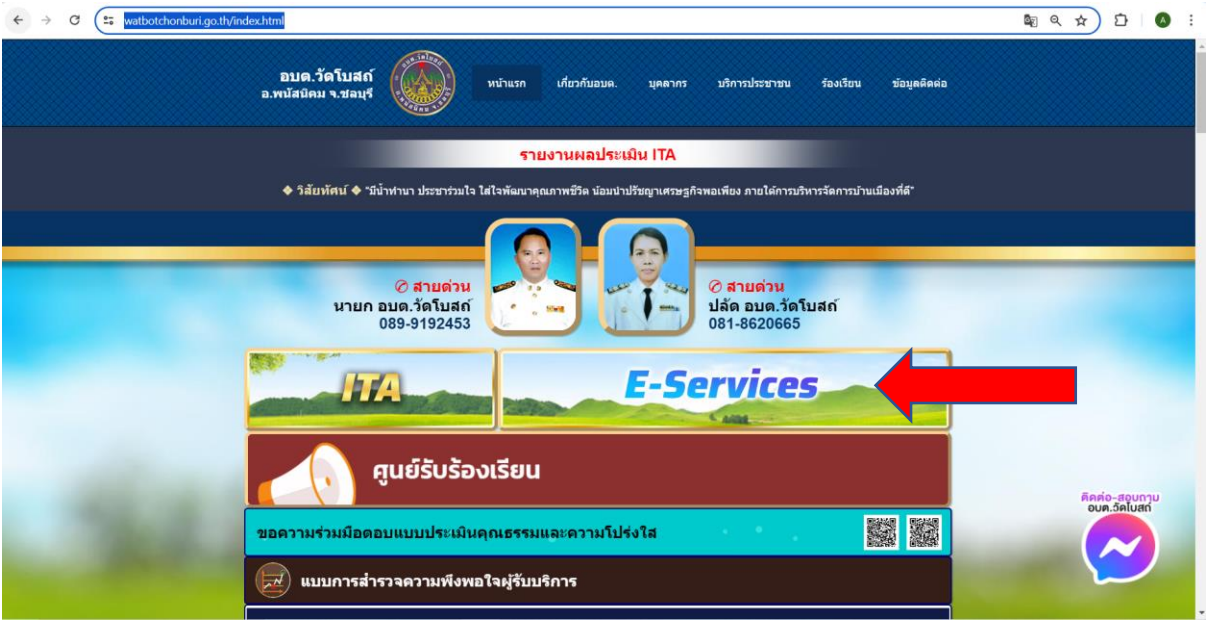

2. เมื่อกดเข้ามาจะพบกับระบบ E-service ในด้านต่าง ๆ ดังภาพ ให้ท่านกดเลือกเข้าไปในด้านที่ต้องการใช้ บริการ

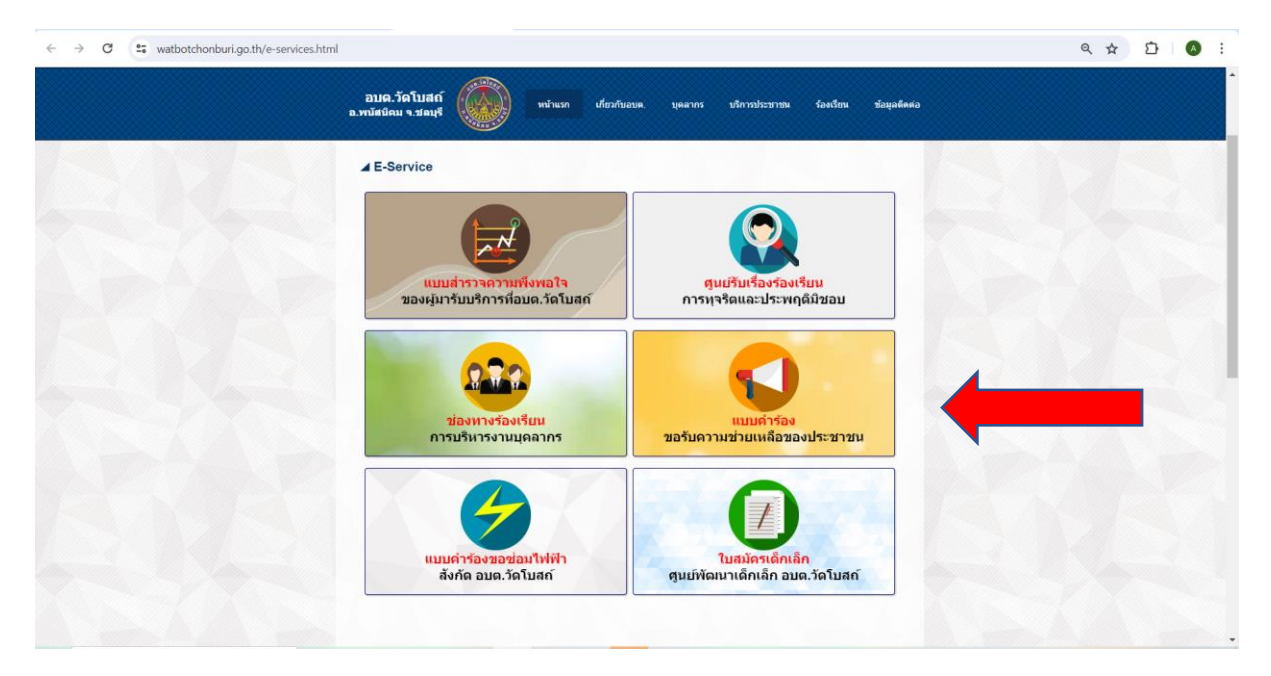

3. เมื่อเข<sup>้</sup>ามาแล้วจะพบกับตารางข้อมูล ให้ท<sup>่</sup>านกรอกข้อมูลให้ครบถ้วน จากนั้นกดปุ่ม **ยื่นคำร้อง** 

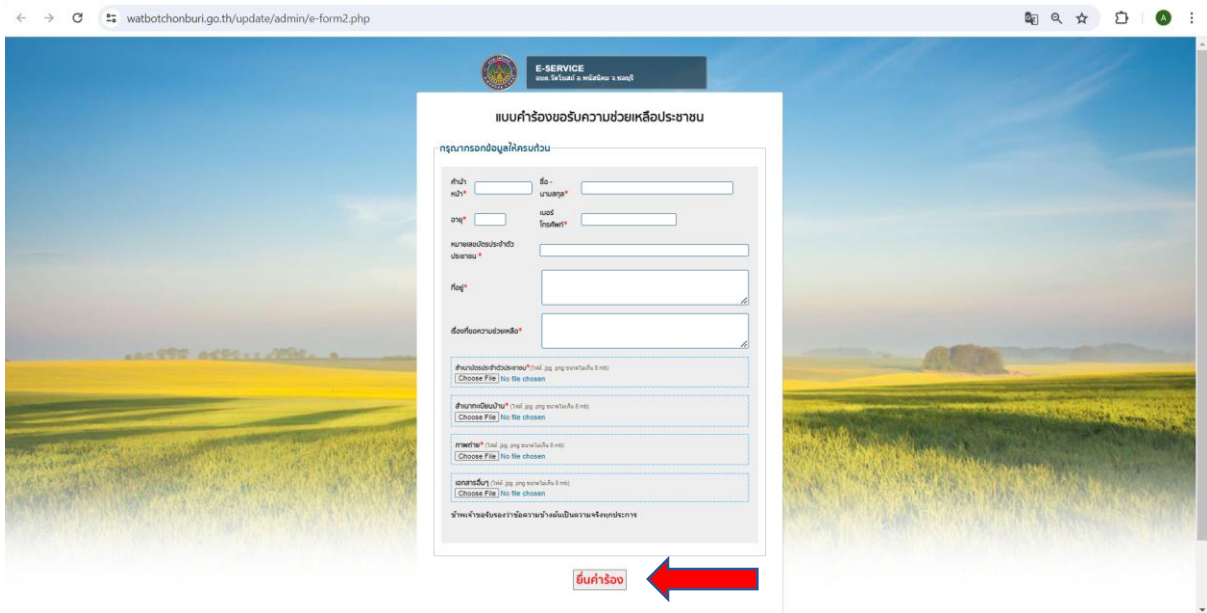

4. หลังจากที่ท่านกดปุ่ม **ยื่นค าร้อง** แล้ว ระบบจะแจ้งเตือนว่าได้รับคำร้องของท่านเรียบร้อยแล้ว ดังภาพ

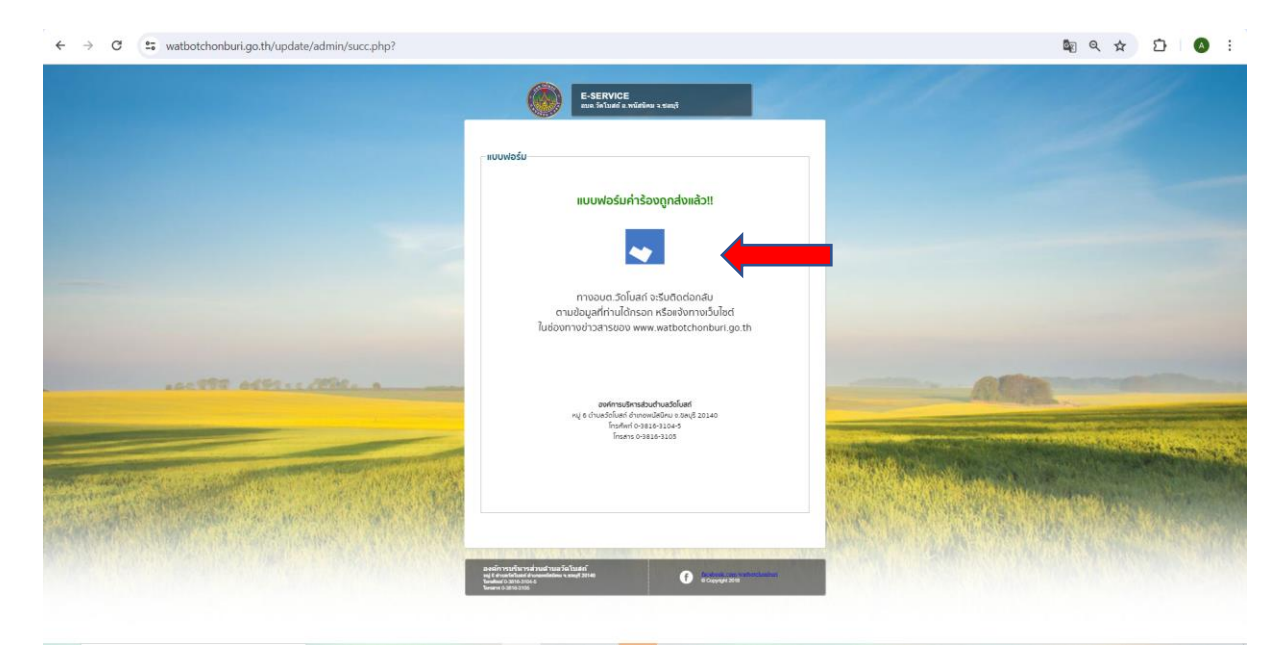